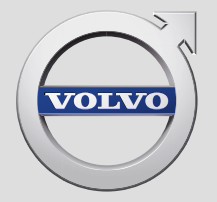

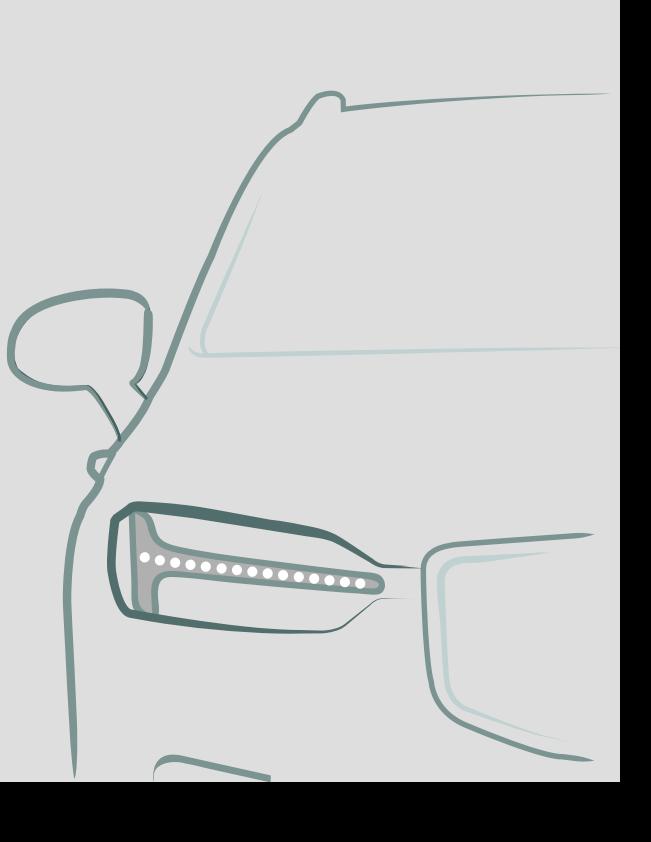

SENSUS NAVIGATION

# SENSUS NAVIGATION

Sensus Navigation to satelitarny system informacji i nawigacji drogowej.

Prowadzone są nieustanne prace rozwojowe mające na celu doskonalenie naszego produktu. Wprowadzane modyfikacje mogą powodować, że

informacje, opisy i ilustracje zawarte w niniejszym dodatku będą różnić się od wyposażenia samochodu. Producent zastrzega sobie prawo do wprowadzania zmian bez uprzedniego powiadamiania.

# SPIS TREŚCI

# **NAWIGACJA**

Włączanie i wyłączanie nawigacji na mapie \*

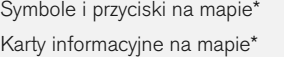

Nawigacja na mapie \* na wyświetlaczu centralnym

Nawigacja na mapie \* na wyświetlaczu kierowcy

Aktywacja i dezaktywacja wyświetlania mapy\* na wyświetlaczu kierowcy

Nawigacja na mapie \* na wyświetlaczu przeziernym na przedniej szybie \*

Sterowanie głosowe nawigacją na mapie \* [12](#page-13-0)

Określanie punktu pośredniego bezpośrednio na mapie\*

Wyznaczanie punktu docelowego na podstawie adresu

Wyznaczanie punktu docelowego na podstawie wyszukiwania pełnotekstowego

Wprowadzanie punktu docelowego na podstawie punktu zainteresowania Wyznaczanie punktu docelowego na

podstawie pozycji Ostatnich/Ulubionych/Biblioteki

Wyznaczanie punktu docelowego za pomocą funkcji Send to Car Plan podróży

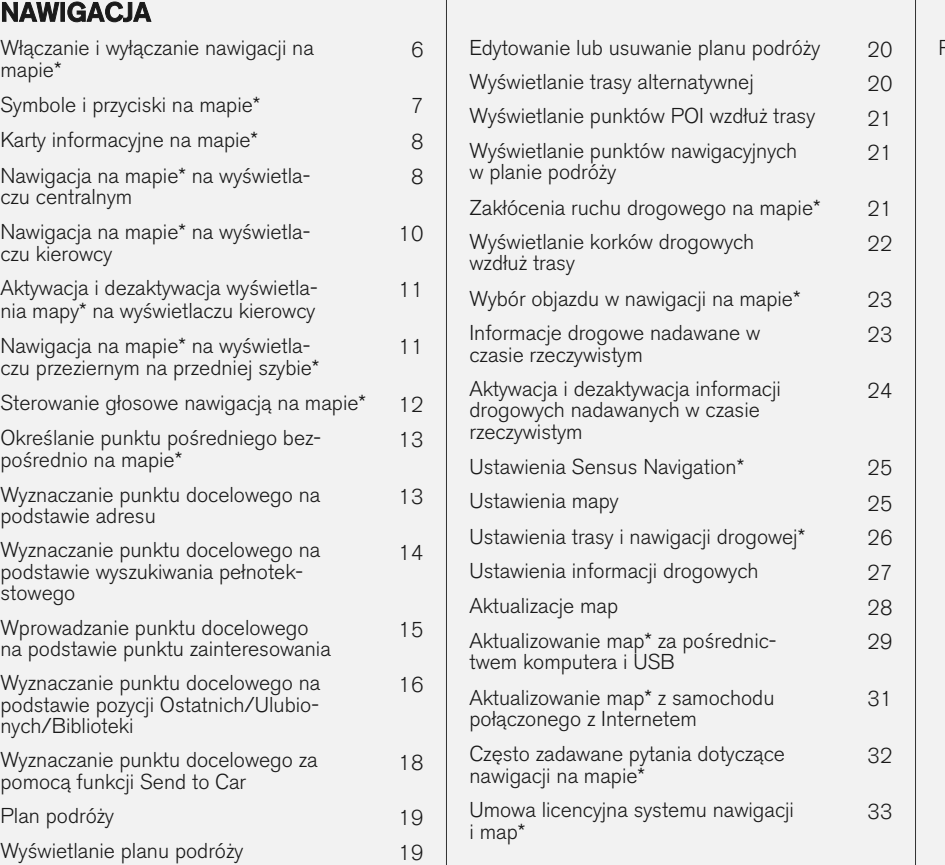

Prawa autorskie do nawigacji na mapie\* \* [36](#page-37-0)

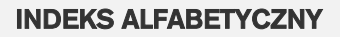

Indeks alfabetyczny 37

# NAWIGACJA

# <span id="page-7-0"></span>Włączanie i wyłączanie nawigacji na mapie**\***

System nawigacyjny włącza się automatycznie po otwarciu drzwi kierowcy i wyłącza się dopiero, gdy kierowca wysiądzie z samochodu i zablokuje zamki.

#### Włączanie nawigacji

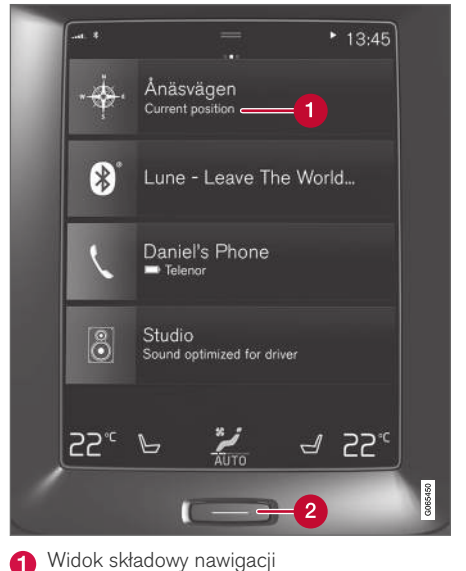

**Przycisk strony głównej** 

Wyświetlić obraz mapy na wyświetlaczu centralnym, naciskając górny widok (1) w widoku strony głównej.

Jeśli wyświetlacz centralny nie pokaże widoku składowego nawigacji – nacisnąć krótko dwa razy przycisk strony głównej (2), a następnie widok składowy nawigacji (1).

Pojawi się mapa aktualnego obszaru z niebieskim trójkącikiem symbolizującym samochód.

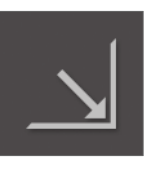

Nacisnąć ten symbol, aby wyświetlić obraz mapy na całym wyświetlaczu centralnym.

# **OSTRZEŻENIE**

Przestrzegać poniższych wskazówek.

- Należy skierować całą uwagę na drogę i pamiętać, aby całkowicie skupić się na kierowaniu samochodem.
- Należy przestrzegać obowiązujących przepisów ruchu drogowego i kierować się zdrowym rozsądkiem podczas jazdy.
- W związku z wpływem warunków atmosferycznych i pory roku na warunki drogowe niektóre zalecenia mogą być mniej wiarygodne.

# Wyłączanie nawigacji

Systemu nawigacji nie można wyłączyć, lecz działa on zawsze w tle – wyłączenie systemu ma miejsce tylko wtedy, gdy kierowca wysiądzie z samochodu i zablokuje jego zamki.

#### $\mathbf{\hat{i}}$ [UWAGA](https://voice.cbg.com:443/cmsweb/workspace/item/metadata/details.do?io=6f1763b2e27d006ac0a801e800ec9b80&version=3&language=pl&variant=PL)

System nawigacyjny jest także dostępny przy wyłączonym silniku. Gdy poziom naładowania akumulatora obniży się zbyt bardzo, system wyłącza się.

- Nawigacja na mapie\* [na wyświetlaczu cen](#page-9-0)[tralnym \(Str. 8\)](#page-9-0)
- Nawigacja na mapie\* [na wyświetlaczu kie](#page-11-0)[rowcy \(Str. 10\)](#page-11-0)
- Nawigacja na mapie\* [na wyświetlaczu prze](#page-12-0)[ziernym na przedniej szybie](#page-12-0)\* (Str. 11)
- [Sterowanie głosowe nawigacją na mapie](#page-13-0)\* [\(Str. 12\)](#page-13-0)
- [Symbole i przyciski na mapie](#page-8-0)\* (Str. 7)

# <span id="page-8-0"></span>Symbole i przyciski na mapie**\***

Mapa na wyświetlaczu centralnym pokazuje symbole i kolory, które przekazują informacje na temat dróg oraz obszaru w pobliżu samochodu i trasy. Po lewej stronie znajduje się pasek narzędzi z różnymi przyciskami do różnych ustawień.

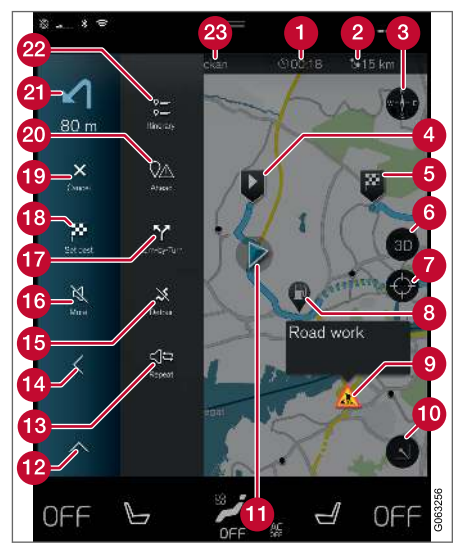

#### Symbole i przyciski na mapie

godzina dojazdu/pozostały czas podróży

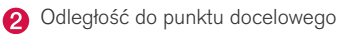

- Kompas/wyświetla na zmianę kierunek północny lub kierunek jazdy u góry
- $\bullet$ Uruchamianie
- A Punkt docelowy/ostateczny punkt docelowy trasy
- Zmienia widok mapy między 2D a 3D ക
- Resetuje mapę, by podążała za samochodem
- A Punkt zainteresowania (POI<sup>1</sup>)
- **O** Informacje o ruchu drogowym
- **Pomniejszanie (widok rozszerzony) lub** powiększanie (pełen ekran) widoku mapy
- **Como Samochód na zaplanowanej trasie**
- **Pomniejszanie pola narzędzi**
- Powtórz aktualne polecenie głosowe
- $\mathbf{a}$ Pomniejszanie pola narzędzi
- 雨 Oblicz objazd
- Czasowe włączenie/wyłączenie poleceń gło-**16** sowych
- Wyświetlanie listy z punktami nawigacyjnymi planu podróży
- Określanie punktów docelowych/celów pośrednich
- Anulowanie podawania wskazówek dojazdu
- Wyświetlanie listy punktów zainteresowania (POI<sup>1</sup> ) w planie podróży oraz informacji drogowych
- **21** Nastepna operacja
- **Plan podroży i trasy alternatywne**
- Punkt docelowy/ostateczny punkt docelowy trasy

- [Karty informacyjne na mapie](#page-9-0)\* (Str. 8)
- [Zakłócenia ruchu drogowego na mapie](#page-22-0)\* [\(Str. 21\)](#page-22-0)
- [Informacje drogowe nadawane w czasie rze](#page-24-0)[czywistym \(Str. 23\)](#page-24-0)
- [Wyświetlanie korków drogowych wzdłuż trasy](#page-23-0) [\(Str. 22\)](#page-23-0)

<sup>1</sup> Point of Interest

# <span id="page-9-0"></span>Karty informacyjne na mapie**\***

Wszystkie ikony mapy, takie jak punkt docelowy, tymczasowy punkt docelowy i ulubione lokalizacje, mają kartę informacyjną, która otwiera się po dotknięciu ikony. Jedno naciśnięcie powoduje wyświetlenie małej karty, a dwa – większej karty z bardziej szczegółowymi informacjami.

Karta informacyina danej ikony umożliwia kierowcy sprawdzenie aktualnych informacji dotyczących tej ikony.

Treść karty informacyjnej oraz opcje zależą od rodzaju ikony.

Na przykład, dla zaznaczonego punktu zainteresowania (POI<sup>2</sup>) kierowca może wybrać:

- Rozpocznij nawigację pozycja zostanie zapisana jako punkt docelowy
- Dodaj jako cel pośredni pozycja zostanie zapisana jako cel pośredni (opcja wyświetlana tylko u danego celu)
- Zapisz pozycja zostanie zapisana w bibliotece
- Usuń z planu jazdy pozycja zostanie usunięta, jeśli znajduje się w planie podróży
- POI w pobliżu punkty zainteresowania, gdy wyświetlana jest pozycja samochodu

#### Powiązane informacje

- [Plan podróży \(Str. 19\)](#page-20-0)
- [Wprowadzanie punktu docelowego na pod](#page-16-0)[stawie punktu zainteresowania \(Str. 15\)](#page-16-0)
- [Wyświetlanie punktów POI wzdłuż trasy](#page-22-0) [\(Str. 21\)](#page-22-0)

### Nawigacja na mapie**\*** na wyświetlaczu centralnym

System Sensus Navigation może być wyświetlany i obsługiwany na różne sposoby, np. na wyświetlaczu centralnym.

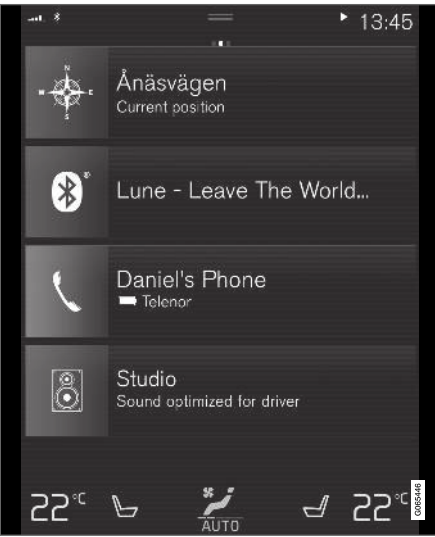

Wszystkich ustawień systemu nawigacyjnego dokonuje się na wyświetlaczu centralnym. Kierowca może tutaj ustawić sposób wyświetlania mapy lub wprowadzić punkt docelowy.

<sup>2</sup> Point of Interest

Jeżeli obraz mapy nie jest widoczny na wyświetlaczu centralnym — dotknąć górnego widoku składowego nawigacji w widoku strony głównej.

#### Gdzie jestem?

Jakie jest aktualne położenie geograficzne samochodu?

• Nacisnąć symbol samochodu na mapie (niebieski trójkącik) - na mapie od razu pojawi się informacja.

#### Wyszukiwanie symbolu samochodu na mapie

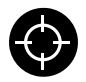

Czasem po powiększeniu lub pomniejszeniu oraz przewijaniu mapy może być trudno znaleźć pozycję samochodu. Nacisnąć krzyżyk, aby przywrócić pod-

ążanie mapy za symbolem samochodu.

#### Północ albo kierunek jazdy na górze mapy

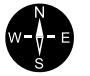

Są dwa sposoby pokazywania kierunku ruchu samochodu w stosunku do mapy. Naciskać te symbole, aby przełączać między pokazywaniem północy a pokazywaniem kierunku jazdy na górze mapy.

Gdy mapa jest wyświetlana z kierunkiem północnym na górze, symbol samochodu porusza się zgodnie z kierunkami świata na mapie. Przesunięcie się symbolu samochodu w lewą stronę na mapie oznacza, że jedzie on w kierunku zachodnim.

Gdy symbol samochodu wskazuje ku górze, mapa obraca się pod nim, zależnie od kierunku, w którym samochód skręca. Symbol kompasu na mapie wskazuje północ (N), a jego środek pokazuje kierunek, w którym porusza się samochód:

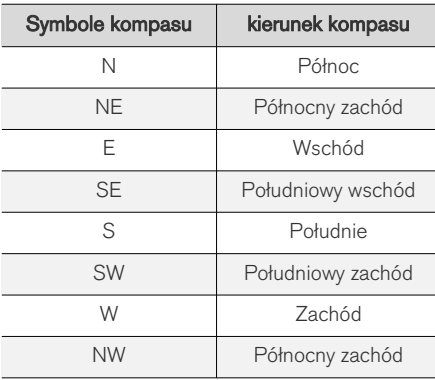

#### Format 2D lub 3D

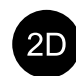

Naciskać symbol, aby przełączać między widokiem 2D a widokiem 3D.

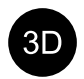

W przypadku widoku 3D kierunek jazdy samochodu jest zawsze na górze. Mapa obraca się pod symbolem samochodu, zależnie od kierunku, w którym samo-

chód skręca. Symbol kompasu na mapie wskazuje kierunek północny (N), a jego środek pokazuje kierunek, w którym porusza się pojazd. Skala mapy nie jest wyświetlana w trybie 3D.

W przypadku widoku 2D na górze mapy znajduje się północ, a symbol samochodu porusza się zgodnie z kierunkami świata na mapie.

#### Powiększenie

Aby powiększyć mapę, nacisnąć wyświetlacz centralny dwa razy w szybkiej sekwencji lub umieścić dwa połączone ze sobą palce na wyświetlaczu centralnym i odsunąć je od siebie.

# **Pomniejszanie**

Zmniejsz widok mapy stukając raz dwoma palcami w wyświetlacz centralny lub przeciągając dwa palce jednocześnie przez wyświetlacz centralny.

#### **Przewijanie**

Umieścić palec na mapie, a następnie przesunąć w żądanym kierunku i puścić. Funkcja przewijania jest dostępna tylko przy maksymalnym powiększeniu widoku mapy.

# Przełączanie wyświetlanego nagłówka

Powiększyć maksymalnie mapę i nacisnąć jej nagłówek u góry wyświetlacza centralnego.

- <span id="page-11-0"></span>|| Wybrać miedzy poniższymi opciami "nagłówka" wyświetlanego na mapie:
	- 1. Punkt docelowy Destination, godzina dojazdu (ETA) lub pozostały czas podróży (RTA) i odległość do punktu docelowego (Distance). Aby wybrać ETA lub RTA, patrz rozdział "Ustawienia trasy i nawigacji drogowej".
	- 2. Aktualna pozycja jako adres (Address) lub jako współrzędne geograficzne (Coordinates). Współrzędne geograficzne są wyświetlane razem z wysokością nad poziomem morza (Altitude). Przełączanie między adresem a współrzędnymi geograficznymi, patrz punkt "Ustawienia mapy".

### Powiązane informacje

- [Ustawienia Sensus Navigation](#page-26-0)\* (Str. 25)
- Nawigacja na mapie\* na wyświetlaczu kierowcy (Str. 10)
- Nawigacja na mapie\* [na wyświetlaczu prze](#page-12-0)[ziernym na przedniej szybie](#page-12-0)\* (Str. 11)
- [Ustawienia trasy i nawigacji drogowej](#page-27-0)\* [\(Str. 26\)](#page-27-0)
- [Ustawienia mapy \(Str. 25\)](#page-26-0)

# Nawigacja na mapie**\*** na wyświetlaczu kierowcy

System Sensus Navigation można wyświetlać i obsługiwać na różne sposoby, np. za pośrednictwem wyświetlacza kierowcy.

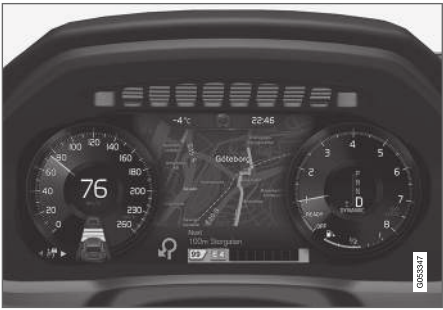

Mapa jest pokazywana tylko na 12-calowym wyświetlaczu kierowcy.

W czasie jazdy kierowca jest pilotowany za pomocą poleceń głosowych oraz instrukcji na wyświetlaczu kierowcy. Wyświetlanie mapy na wyświetlaczu kierowcy możne być także aktywowane bez wyznaczonego punktu docelowego.

#### Prawy zestaw przycisków na kierownicy i wyświetlacz kierowcy

Przycisków w prawym zestawie na kierownicy można używać do sterowania niektórymi funkcjami nawigacji na mapie, np. Pokaż drogę do domu i Anuluj prowadzenie. Jeśli na wyświetlaczu kierowcy widoczny jest komunikat, trzeba go najpierw potwierdzić lub odrzucić, aby zostało wyświetlone menu.

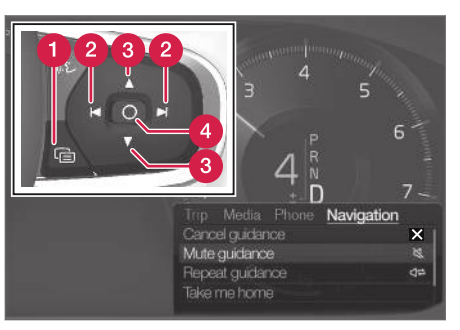

- Otwieranie i zamykanie menu. Menu zamyka się automatycznie po pewnym czasie braku aktywności lub użyciu pewnych opcji.
- Przeglądanie menu. Ω
- Przeglądanie opcji menu.
- Potwierdzanie lub zaznaczanie opcji.

- [Aktywacja i dezaktywacja wyświetlania mapy](#page-12-0)\* [na wyświetlaczu kierowcy \(Str. 11\)](#page-12-0)
- Nawigacja na mapie\* [na wyświetlaczu cen](#page-9-0)[tralnym \(Str. 8\)](#page-9-0)
- Nawigacja na mapie\* [na wyświetlaczu prze](#page-12-0)[ziernym na przedniej szybie](#page-12-0)\* (Str. 11)

#### <span id="page-12-0"></span>Aktywacja i dezaktywacja wyświetlania mapy**\*** na wyświetlaczu kierowcy

Po ustawieniu punktu docelowego mapa zostaje automatycznie wyświetlona na wyświetlaczu kierowcy. Można ją także wyświetlić bez wprowadzania punktu docelowego.

- 1. Przeciągnąć w dół widok górny na wyświetlaczu centralnym.
- 2. Nacisnąć opcję Ustawienia.
- 3. Nacisnąć przycisk My Car → Wyświetlacze  $\rightarrow$  Informacie na wyświetlaczu kierowcy.
- 4. Nacisnąć przełącznik Pokaż mapę, aby aktywować wyświetlanie mapy na wyświetlaczu kierowcy również wtedy, gdy nie ma aktywnego planu podróży.

# Powiązane informacje

• Nawigacja na mapie\* [na wyświetlaczu kie](#page-11-0)[rowcy \(Str. 10\)](#page-11-0)

#### Nawigacja na mapie**\*** na wyświetlaczu przeziernym na przedniej szybie**\***

Prezentacja i obsługa systemu Sensus Navigation może odbywać się na szereg różnych sposobów, np. przy użyciu wyświetlacza przeziernego.

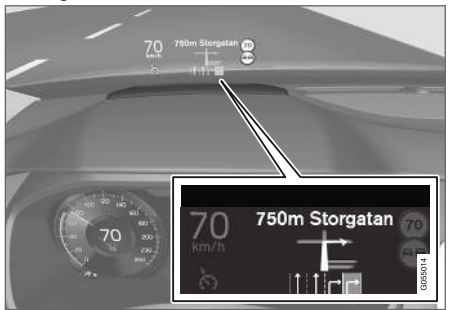

Nawigacja na mapie na przedniej szybie.

Polecenia oraz informacje z systemu nawigacji dla kierowcy mogą być wyświetlane na wyświetlaczu przeziernym w dolnej części przedniej szyby.

To, czy informacje z systemu nawigacyjnego mają być wyświetlane na wyświetlaczu przeziernym, można wybrać w ustawieniach, podobnie jak położenie pola informacyjnego.

- Nawigacja na mapie\* [na wyświetlaczu cen](#page-9-0)[tralnym \(Str. 8\)](#page-9-0)
- Nawigacja na mapie\* [na wyświetlaczu kie](#page-11-0)[rowcy \(Str. 10\)](#page-11-0)

# <span id="page-13-0"></span>Sterowanie głosowe<sup>3</sup> nawigacją na mapie**\***

Szereg funkcji systemu nawigacji można aktywować za pomocą poleceń głosowych.

Nacisnąć i wypowiedzieć jedno z poniższych poleceń:

- "Nawigacja" rozpoczyna dialog z systemem nawigacji drogowej i pokazuje przykładowe polecenia.
- "Take me home" Zostają podane wskazówki dojazdu do pozycji Dom.
- "Go to [Miejscowość]" wskazuje miejscowość jako punkt docelowy. Na przykład: "Jedź do Warszawa".
- "Go to [Adres]" wskazuje adres jako punkt docelowy. Adres musi zawierać miejscowość i ulicę. Na przykład: "Jedź do Królewska 5, Warszawa".
- "Add intersection" rozpoczyna dialog, w którym trzeba podać dwie ulice. Skrzyżowanie podanych ulic staje się wtedy punktem docelowym.
- "Go to [Kod pocztowy]" wskazuje kod pocztowy jako punkt docelowy. Na przykład:  $\frac{1}{2}$ Jedź do 1 2 3 4 5".
- "Go to [kontakt]" wskazuje adres z książki telefonicznej jako punkt docelowy. Przykład "Jedź do Jan Kowalski".
- "Search [Kategoria POI]" wyszukuje sąsiednie punkty zainteresowania (POI) w określonej kategorii (np. restauracje)<sup>4</sup>. Aby posortować listę wzdłuż trasy — powiedzieć "Wzdłuż trasy", gdy widoczna jest lista wyników.
- "Search [Kategoria POI] in [Miejscowość]" – wyszukuje punkty zainteresowania (POI) należące do określonej kategorii w podanym mieście. Lista wyników zostaje posortowana według odległości od centralnego punktu miejscowości. Na przykład: "Znajdź restaurację w Warszawa".
- "Search [Nazwa POI]". Przykład "Znaidź Park Łazienkowski".
- "Change country/Change state<sup>5, 6</sup>" zmienia obszar wyszukiwania dla nawigacji.
- "Show favourites" pokazuje pozycje oznaczone jako ulubione na wyświetlaczu kierowcy.
- "Clear itinerary" usuwa wszystkie zapisane punkty pośrednie i końcowy punkt docelowy z planu podróży.
- "Repeat voice guidance" powtarza ostatnie wypowiedziane polecenie.
- "Turn off voice guidance" wyłącza funkcję prowadzenia głosowego.
- Turn on voice guidance" aktywuje wyłączoną funkcję prowadzenia głosowego.

<sup>3</sup> Dotyczy niektórych wersji rynkowych.

<sup>4</sup> Użytkownik może skorzystać z opcji nawiązania połączenia telefonicznego z POI lub wskazania go jako punktu docelowego.

<sup>5</sup> W krajach europejskich zamiast zwrotu "Stan" używa się zwrotu "Kraj".

<sup>6</sup> W przypadku Brazylii i Indii obszar wyszukiwania zmienia się za pośrednictwem wyświetlacza centralnego.

# <span id="page-14-0"></span>Określanie punktu pośredniego bezpośrednio na mapie**\***

Punkt docelowy można wprowadzać różnymi metodami. Zwykle łatwiej jest wybrać punkt na mapie, posługując się palcem.

W wielu sytuacjach najprościej jest przewinąć mapę do żądanej pozycji, a następnie dotknąć ją palcem.

- 1. Sprawdzić, czy widok mapy jest maksymalnie powiększony.
- 2. Przewinąć mapę, aż pojawi się szukana pozycja.
- 3. Nacisnąć i przytrzymać pozycję pojawi się ikona i otworzy się menu.
- 4. Wybrać Przejdź tutaj rozpocznie się prowadzenie do celu.

#### Usuwanie ikony

Aby usunąć ikonę z pozycji:

• Wybrać Usuń

#### Zmiana pozycji ikony

Aby skorygować pozycję ikony:

• Dotknąć i przytrzymać ikonę, a następnie przesunąć ją w żądaną pozycję i puścić.

# Powiązane informacje

- [Plan podróży \(Str. 19\)](#page-20-0)
- Wyznaczanie punktu docelowego na podstawie adresu (Str. 13)
- [Wyznaczanie punktu docelowego na podsta](#page-15-0)[wie wyszukiwania pełnotekstowego](#page-15-0) [\(Str. 14\)](#page-15-0)
- [Wprowadzanie punktu docelowego na pod](#page-16-0)[stawie punktu zainteresowania \(Str. 15\)](#page-16-0)
- [Wyznaczanie punktu docelowego na podsta](#page-17-0)[wie pozycji Ostatnich/Ulubionych/Biblioteki](#page-17-0) [\(Str. 16\)](#page-17-0)
- [Wyznaczanie punktu docelowego za pomocą](#page-19-0) [funkcji Send to Car \(Str. 18\)](#page-19-0)
- [Ustawienia trasy i nawigacji drogowej](#page-27-0)\* [\(Str. 26\)](#page-27-0)

# Wyznaczanie punktu docelowego na podstawie adresu

Punkt docelowy można w systemie nawigacyjnym\* wyznaczyć na różne sposoby – jednym z nich jest wybór adresu.

1. Gdy wyświetlona jest mapa, rozwinąć pole narzędzi za pomocą strzałki w dół po lewej stronie i nacisnąć Ustaw cel.

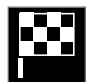

- > Widok mapy przełącza się na wyszukiwanie pełnotekstowe.
- 2. Nacisnąć opcję Adres.
- 3. Trzeba wypełnić wszystkie pola. Jeśli celem podróży jest na przykład konkretne miasto, wystarczy wpisać kraj i miasto. Wskazówki dojazdu będą wtedy podawane do centrum miasta.
- 4. Wybrać jedną z dostępnych opcji pola tekstowego i za pomocą klawiatury centralnego wyświetlacza wpisać:
	- Kraj/Stan/Wojew.
	- Miasto/Obszar/Kod pocz
	- Adres
	- Numer
	- Węzeł

#### <span id="page-15-0"></span>|| Powiązane informacje

- [Plan podróży \(Str. 19\)](#page-20-0)
- [Określanie punktu pośredniego bezpośrednio](#page-14-0) [na mapie](#page-14-0)\* (Str. 13)
- Wyznaczanie punktu docelowego na podstawie wyszukiwania pełnotekstowego (Str. 14)
- [Wprowadzanie punktu docelowego na pod](#page-16-0)[stawie punktu zainteresowania \(Str. 15\)](#page-16-0)
- [Wyznaczanie punktu docelowego na podsta](#page-17-0)[wie pozycji Ostatnich/Ulubionych/Biblioteki](#page-17-0) [\(Str. 16\)](#page-17-0)
- [Wyznaczanie punktu docelowego za pomocą](#page-19-0) [funkcji Send to Car \(Str. 18\)](#page-19-0)
- [Ustawienia trasy i nawigacji drogowej](#page-27-0)\* [\(Str. 26\)](#page-27-0)
- [Karty informacyjne na mapie](#page-9-0)\* (Str. 8)

#### Wyznaczanie punktu docelowego na podstawie wyszukiwania pełnotekstowego

Punkt docelowy w systemie nawigacyjnym\* można wyznaczyć na różne sposoby – na przykład poprzez wyszukiwanie pełnotekstowe; wyszukiwanie można przeprowadzić na podstawie numeru telefonu, kodu pocztowego, ulicy, miasta, współrzędnych i punktów zainteresowania (POI<sup>7</sup>).

Za pomocą klawiatury na ekranie można wprowadzać większość znaków oraz wyszukiwać punkty docelowe.

1. Gdy wyświetlona jest mapa, rozwinąć pole narzędzi za pomocą strzałki w dół po lewej stronie i nacisnąć Ustaw cel.

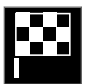

- > Widok mapy przełącza się na wyszukiwanie pełnotekstowe.
- 2. Wprowadzić wyszukiwany zwrot w polu wyszukiwania albo ograniczyć najpierw liczbę wyników, wybierając filtr.
	- > W miarę wprowadzania znaków wyświetlane są kolejne wyniki wyszukiwania.

3. Jeśli wyszukiwanie przyniesie żądany rezultat – nacisnąć wynik wyszukiwania, aby wyświetlić jego kartę informacyjną i wybrać go w celu dalszego wykorzystania.

Jeśli wyszukiwanie przyniesie zbyt wiele wyników – nacisnąć opcje Zaawansowany filtr i wybrać pozycję, wokół której ma zostać przeprowadzone wyszukiwanie, a następnie wybrać wynik w celu dalszego wykorzystania:

- W pobliżu pojazdu
- W pobliżu celu wyświetlane tylko po wprowadzeniu punktu docelowego.
- Wzdłuż trasy wyświetlane tylko po wprowadzeniu punktu docelowego.
- W pobliżu punktu mapy

<sup>7</sup> Point of Interest

#### <span id="page-16-0"></span>Współrzędne geograficzne

Punkt docelowy można również wyznaczyć na podstawie współrzędnych.

• Wpisać przykładowo "N 58.1234 E 12.5678" i nacisnąć Szukaj.

Strony świata N, E, S oraz W można wprowadzać na różne sposoby, na przykład:

N 58,1234 E 12,5678 (ze spacją)

N58,1234 E12,5678 (bez spacji)

58,1234N 12,5678E (z kierunkiem geograficznym za współrzędnymi)

58,1234-12,5678 (z myślnikiem bez kierunku geograficznego)

Zamiast kropki [.] można użyć przecinka [,], jeśli takie są preferencje.

# Powiązane informacje

- [Plan podróży \(Str. 19\)](#page-20-0)
- [Określanie punktu pośredniego bezpośrednio](#page-14-0) [na mapie](#page-14-0)\* (Str. 13)
- [Wyznaczanie punktu docelowego na podsta](#page-14-0)[wie adresu \(Str. 13\)](#page-14-0)
- Wprowadzanie punktu docelowego na podstawie punktu zainteresowania (Str. 15)
- [Wyznaczanie punktu docelowego na podsta](#page-17-0)[wie pozycji Ostatnich/Ulubionych/Biblioteki](#page-17-0) [\(Str. 16\)](#page-17-0)
- [Wyznaczanie punktu docelowego za pomocą](#page-19-0) funkcij Send to Car (Str. 18)
- [Ustawienia trasy i nawigacji drogowej](#page-27-0)\* [\(Str. 26\)](#page-27-0)

#### Wprowadzanie punktu docelowego na podstawie punktu zainteresowania

Punkt docelowy w systemie nawigacyjnym\* można wyznaczyć na różne sposoby – jednym z nich jest wybór punktu zainteresowania (POI<sup>8</sup> ).

1. Gdy wyświetlona jest mapa, rozwinąć pole narzędzi za pomocą strzałki w dół po lewej stronie i nacisnać Ustaw cel.

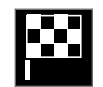

- > Widok mapy przełącza się na wyszukiwanie pełnotekstowe.
- 2. Nacisnąć opcję POI.
- Nacisnąć żądany filtr (niektóre opcje pokazują tylko wybrany punkt docelowy lub cel pośredni):
	- W pobliżu pojazdu
	- W pobliżu celu
	- W pobliżu celów pośrednich
	- Wzdłuż trasy
	- W pobliżu miejsca na mapie
- 4. Wyszukać i wybrać żądany punkt zainteresowania.
- 5. Wybrać Rozpocznij nawigację lub Dodaj jako cel pośr..

#### <span id="page-17-0"></span>NAWIGAC<sub>JA</sub>

|| Wiele punktów POI (np. restauracje) ma podkategorie (np. fastfoody).

W ustawieniach mapy można wybrać, które punkty POI mają być wyświetlane na mapie. To ustawienie nie ma wpływu na wyszukiwanie punktu docelowego według POI - wykluczone POI również zostaną pokazane jako cele alternatywne.

Niektóre punkty POI są wyświetlane na mapie dopiero przy skali 1 km (1 mile).

#### $\widehat{I}$ [UWAGA](https://voice.cbg.com:443/cmsweb/workspace/item/metadata/details.do?io=bc6d8384f882c734c0a801517a3dbd48&version=1&language=pl&variant=PL)

- Symbole punktów POI oraz liczba tego rodzaju punktów na poszczególnych rynkach są różne.
- W związku z aktualizacją danych mapy mogą pojawiać się nowe symbole, a inne mogą znikać. Wszystkie symbole występujące w danym systemie mapy można przejrzeć w menu.

# Powiązane informacje

- [Plan podróży \(Str. 19\)](#page-20-0)
- [Określanie punktu pośredniego bezpośrednio](#page-14-0) [na mapie](#page-14-0)\* (Str. 13)
- [Wyznaczanie punktu docelowego na podsta](#page-14-0)[wie adresu \(Str. 13\)](#page-14-0)
- [Wyznaczanie punktu docelowego na podsta](#page-15-0)[wie wyszukiwania pełnotekstowego \(Str. 14\)](#page-15-0)
- Wyznaczanie punktu docelowego na podstawie pozycji Ostatnich/Ulubionych/Biblioteki (Str. 16)
- [Wyznaczanie punktu docelowego za pomocą](#page-19-0) [funkcji Send to Car \(Str. 18\)](#page-19-0)
- [Ustawienia mapy \(Str. 25\)](#page-26-0)

#### Wyznaczanie punktu docelowego na podstawie pozycji Ostatnich/ Ulubionych/Biblioteki

Punkt docelowy w systemie nawigacyjnym\* można wyznaczyć na różne sposoby – jednym z nich jest wybór z listy.

1. Gdy wyświetlona jest mapa, rozwinąć pole narzędzi za pomocą strzałki w dół po lewej stronie i nacisnąć Ustaw cel.

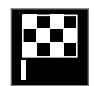

- > Widok mapy przełącza się na wyszukiwanie pełnotekstowe.
- 2. Następnie wybrać jedną z poniższych list u góry ekranu:
	- Ostatnie
	- Ulubione
	- Biblioteka

Po zaznaczeniu jednej z opcji na liście, można ją dodać jako punkt docelowy za pomocą przycisku Rozpocznij nawigację lub Dodaj jako cel pośr..

<sup>8</sup> Point of Interest

#### **Ostatnie**

Tutaj wyszczególnione są poprzednie wyszukiwania. Przewinąć i wybrać.

Lista ta jest także dostępna jako opcja menu na wyświetlaczu kierowcy i można ją wyświetlić za pomocą przycisków w prawym zestawie przycisków na kierownicy.

Listę można edytować za pomocą Edytuj.

#### Ulubione

Tutaj wyszczególnione są pozycje z Biblioteka, oznaczone jako Ulubione. Przewinąć i wybrać.

Pozycja usunięta z Ulubione pozostanie w Biblioteka, ale bez włączonego symbolu gwiazdki. Aby dodać pozycję do Ulubione, przejść do **Biblioteka** i ponownie wybrać gwiazdkę odpowiedniej pozycji.

Regularnie używany punkt docelowy można zaprogramować i używać z funkcją Ustaw adres domowy. Wprowadzony punkt docelowy Dom jest także dostępny jako opcja menu na wyświetlaczu kierowcy i można go wyświetlić za pomocą przycisków w prawym zestawie przycisków na kierownicy.

Listę można edytować za pomocą Edytuj.

#### Biblioteka

Tutaj znajdują się zapisane pozycje i plany podróży. Ostatnio zapisana pozycja znajduje się na samej górze listy.

Nacisnąć symbol gwiazdki obok pozycji, aby zaznaczyć lub odznaczyć ją jako pozycję ulubioną. Pozycja z zaznaczoną/podświetloną gwiazdką bedzie również dostępna na liście "**Ulubione**".

Usunięcie pozycji z Biblioteka skutkuje jej równoczesnym usunięciem z Ulubione.

Zasoby Biblioteki można sortować na różne sposoby:

- Dodane sortowanie w kolejności chronologicznej.
- Nazwy sortowanie w kolejności alfabetycznej.
- Odległość sortowanie według odległości od aktualnej pozycji.
- Odebrane pozycje wysłane do samochodu przy użyciu Send to Car zostaną odfiltrowane. Nowe pozycje, które nie zostały jeszcze odczytane, są oznaczone NIEBIESKIM znacznikiem, który gaśnie po ich odczytaniu.

Za pomocą opcji Edytuj można usunąć jedną lub więcej pozycji z listy.

- [Plan podróży \(Str. 19\)](#page-20-0)
- [Określanie punktu pośredniego bezpośrednio](#page-14-0) [na mapie](#page-14-0)\* (Str. 13)
- [Wyznaczanie punktu docelowego na podsta](#page-14-0)[wie adresu \(Str. 13\)](#page-14-0)
- [Wyznaczanie punktu docelowego na podsta](#page-15-0)[wie wyszukiwania pełnotekstowego \(Str. 14\)](#page-15-0)
- [Wprowadzanie punktu docelowego na pod](#page-16-0)[stawie punktu zainteresowania \(Str. 15\)](#page-16-0)
- [Wyznaczanie punktu docelowego za pomocą](#page-19-0) [funkcji Send to Car \(Str. 18\)](#page-19-0)
- [Ustawienia trasy i nawigacji drogowej](#page-27-0)\* [\(Str. 26\)](#page-27-0)

### <span id="page-19-0"></span>Wyznaczanie punktu docelowego za pomocą funkcji Send to Car

Punkt docelowy można wyznaczyć na różne sposoby – jednym z nich jest skorzystanie z funkcji Send to Car.

### Wysyłanie pozycji do samochodu

Funkcja Send to Car umożliwia dodanie punktu docelowego/pozycji do systemu nawigacji samochodowej\* za pośrednictwem komputera.

Z funkcji Send to Car można także korzystać w aplikacji Volvo On Call. Z usługi Volvo On Call\* można również skorzystać, gdy punkt docelowy/ pozycja musi zostać wysłana do samochodu z centrali Volvo On Call.

Procedura ta to tylko jeden przykład od jednego z wielu dostawców serwisów map.

- 1. Przejść do [wego.here.com](https://wego.here.com) na komputerze.
	- > Otworzy się serwis map.
- 2. Wyszukać żądaną pozycję.
- 3. Kliknąć pozycję prawym przyciskiem myszy, a następnie kliknąć adres.
	- > Otworzy się menu boczne/karta informacyjna.
- 4. Kliknąć opcję **Udostępnij** w menu bocznym.
- 5. Kliknąć opcję Wyślij do samochodu w menu bocznym.
- 6. Wybrać samochód i wprowadzić jego numer VIN albo adres e-mail, pod którym zarejestrowane jest konto Volvo ID użytkownika. Nastepnie kliknąć opcie Wyślii.
- 7. Kliknąć Gotowe.
	- > Pozycja zostaje wysłana do samochodu.

Więcej informacji o innych dostawcach oraz funkcji Send to Car można znaleźć na stronie wsparcia technicznego Volvo Cars ([support.volvocars.com](http://support.volvocars.com)).

#### Odbieranie i wykorzystywanie pozycji w samochodzie

Aby samochód mógł odbierać dane, musi być połączony z Internetem – patrz opis w instrukcji obsługi. Jeżeli pozycja zostanie wysłana do samochodu za pośrednictwem usługi Volvo On Call\*, do odbioru danych użyty zostanie wbudowany modem samochodu, tzn. nie jest wymagane oddzielne połączenie internetowe.

- 1. Po odebraniu pozycji przez samochód, na wyświetlaczu centralnym zostaje wyświetlone powiadomienie. Nacisnąć powiadomienie/ symbol.
	- > Otworzy się karta informacyjna.
- 2. Wybrać żądany sposób wykorzystania pozycji.

#### Wykorzystywanie zapisanej pozycji

Otrzymane pozycje są zapisywane w bibliotece systemu nawigacyjnego i można je wykorzystać później.

- [Plan podróży \(Str. 19\)](#page-20-0)
- [Określanie punktu pośredniego bezpośrednio](#page-14-0) [na mapie](#page-14-0)\* (Str. 13)
- [Wyznaczanie punktu docelowego na podsta](#page-14-0)[wie adresu \(Str. 13\)](#page-14-0)
- [Wyznaczanie punktu docelowego na podsta](#page-15-0)[wie wyszukiwania pełnotekstowego \(Str. 14\)](#page-15-0)
- [Wprowadzanie punktu docelowego na pod](#page-16-0)[stawie punktu zainteresowania \(Str. 15\)](#page-16-0)
- [Wyznaczanie punktu docelowego na podsta](#page-17-0)[wie pozycji Ostatnich/Ulubionych/Biblioteki](#page-17-0) [\(Str. 16\)](#page-17-0)
- [Ustawienia trasy i nawigacji drogowej](#page-27-0)\* [\(Str. 26\)](#page-27-0)

# <span id="page-20-0"></span>Plan podróży

Plan podróży to trasa proponowana przez system nawigacyjny\* po wprowadzeniu przez użytkownika punktu docelowego.

Pierwsza zdefiniowania pozycja będzie stanowić punkt docelowy planu podróży.

Kolejne pozycje będą celami pośrednimi planu podróży.

Plan podróży, punkt docelowy i punkty pośrednie trasy można później w łatwy sposób zmienić.

### Powiązane informacje

- Wyświetlanie planu podróży (Str. 19)
- [Edytowanie lub usuwanie planu podróży](#page-21-0) [\(Str. 20\)](#page-21-0)
- [Wyświetlanie trasy alternatywnej \(Str. 20\)](#page-21-0)
- [Wyświetlanie punktów nawigacyjnych w pla](#page-22-0)[nie podróży \(Str. 21\)](#page-22-0)

# Wyświetlanie planu podróży

Plan podróży można wyświetlić w systemie nawigacji\* podczas nawigacji drogowej.

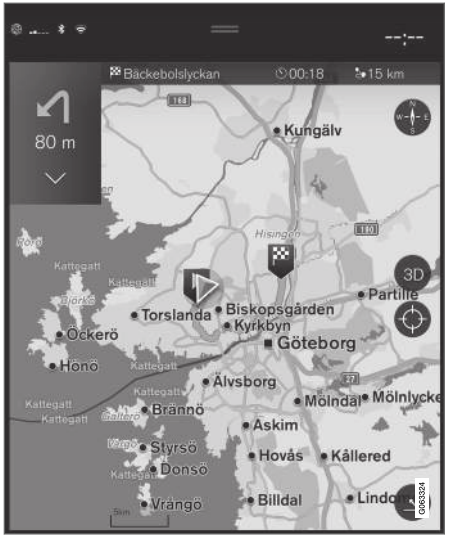

1. Podczas prowadzenia po trasie rozwinąć pole narzędzi za pomocą strzałki w dół, a następnie nacisnąć trzy kropki.

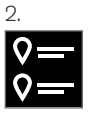

Nacisnąć symbol Plan podróży, aby otworzyć plan podróży.

- [Edytowanie lub usuwanie planu podróży](#page-21-0) [\(Str. 20\)](#page-21-0)
- [Wyświetlanie trasy alternatywnej \(Str. 20\)](#page-21-0)
- [Wyświetlanie punktów nawigacyjnych w pla](#page-22-0)[nie podróży \(Str. 21\)](#page-22-0)

# <span id="page-21-0"></span>Edytowanie lub usuwanie planu podróży

Istnieje możliwość usunięcia celów pośrednich lub całego planu podróży z systemu nawigacyjnego\* w trakcie nawigacji.

1. Rozwinąć pole narzędzi za pomocą strzałki w dół, a następnie nacisnąć trzy kropki.

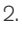

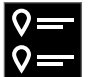

Nacisnąć symbol Plan podróży, aby otworzyć plan podróży.

3. Nacisnąć kosz na śmieci, aby usunąć cel pośredni z planu podróży albo nacisnąć opcję Skasuj plan jazdy, aby usunąć cały plan podróży.

# Powiązane informacje

- Wyświetlanie trasy alternatywnej (Str. 20)
- [Wyświetlanie punktów POI wzdłuż trasy](#page-22-0) [\(Str. 21\)](#page-22-0)
- [Wyświetlanie punktów nawigacyjnych w pla](#page-22-0)[nie podróży \(Str. 21\)](#page-22-0)

# Wyświetlanie trasy alternatywnej

Podczas nawigacji istnieje możliwość wyszukiwania tras alternatywnych w systemie nawigacyjnym\*.

1. Rozwinąć pole narzędzi za pomocą strzałki w dół, a następnie nacisnąć trzy kropki.

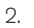

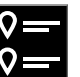

Nacisnąć symbol Plan podróży, aby otworzyć plan podróży.

- 3. Nacisnąć opcję Trasy alternatywne.
- 4. Wybrać trasę alternatywną:
	- Eko
	- Szybka
	- Widok
- 5. Nacisnąć mapę.
	- > Na mapie zostanie wyświetlona zaktualizowana trasa i prowadzenie po trasie zostanie wznowione.

# Powiazane informacie

- Edytowanie lub usuwanie planu podróży (Str. 20)
- [Wyświetlanie korków drogowych wzdłuż trasy](#page-23-0) [\(Str. 22\)](#page-23-0)
- [Wybór objazdu w nawigacji na mapie](#page-24-0)\* [\(Str. 23\)](#page-24-0)
- [Ustawienia trasy i nawigacji drogowej](#page-27-0)\* [\(Str. 26\)](#page-27-0)

# <span id="page-22-0"></span>Wyświetlanie punktów POI wzdłuż trasy

W systemie nawigacyjnym\* można wyświetlić listę punktów zainteresowania (POI<sup>9</sup>) występujących wzdłuż trasy.

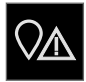

- 1. Nacisnąć opcję Z przodu.
- 2. Nacisnąć opcję POI.
	- > Punkty POI na trasie są wyświetlane według odległości.
- 3. Gdy w tym samym miejscu znajduje się więcej punktów POI, są one wyświetlane jako grupa. Nacisnąć grupę, aby uzyskać listę punktów POI.
- 4. Wybrać punkt POI.
- 5. Wybrać jedną z opcji karty informacyjnej i postępować według instrukcji.

#### Powiązane informacje

- [Karty informacyjne na mapie](#page-9-0)\* (Str. 8)
- [Ustawienia mapy \(Str. 25\)](#page-26-0)

### Wyświetlanie punktów nawigacyjnych w planie podróży

Lista kolejnych punktów nawigacyjnych planu podroży pomaga kierowcy w odpowiednim czasie zaplanować następne manewry.

Aby wyświetlić listę skrętów w planie podróży w systemie nawigacyjnym\*:

- 1. Rozwinąć pole narzędzi za pomocą strzałki w dół po lewej stronie.
- 2. Rozwinąć pole narzędzi jeszcze bardziej za pomocą trzech kropek.
- 3. Nacisnąć symbol Zakręt po zakręcie (patrz ilustracja).

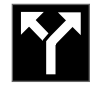

Zamiast pola narzędzi zostaje wyświetlona lista punktów nawigacyjnych w planie podróży (listę tę można przewijać). Naciśnięcie strzałki wskazującej w lewo powoduje zwinięcie listy.

Następny punkt nawigacyjny jest zawsze umieszczony na górze listy.

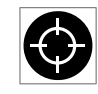

Aby wyświetlić pozycję na mapie, należy nacisnąć jeden z punktów nawigacyjnych na liście. Kolejne naciśnięcie symbolu krzyżyka (patrz ilustracja) przy-

wraca widok prowadzenia na mapie, w którym mapa przesuwa się wraz z samochodem.

# Zakłócenia ruchu drogowego na mapie**\***

System nawigacyjny odbiera informacje o zdarzeniach oraz korkach drogowych i wyświetla je na mapie.

#### $\mathbf{G}$ [UWAGA](https://voice.cbg.com:443/cmsweb/workspace/item/metadata/details.do?io=37d827810cec9794c0a801515c64b71e&version=2&language=pl&variant=PL)

Informacje o ruchu drogowym nie są dostępne we wszystkich regionach/krajach.

Obszary, na których można odbierać informacje o ruchu drogowym, są przez cały czas powiększane.

Można nastawić, które informacje związane z ruchem drogowym, mają być pokazywane na mapie.

Zakłócenia drogowe, na przykład intensywny lub powolny ruch drogowy, roboty drogowe i wypadki, są pokazywane za pomocą różnych symboli, jeśli mapa została wystarczająco powiększona.

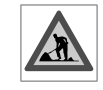

Roboty drogowe są pokazywane w następujący sposób. W przypadku poważniejszych zakłóceń, ich zakres jest również wskazywany przez czer-

woną linię wzdłuż drogi. Linia wskazuje jednocześnie, w którym kierunku jazdy występuje zakłócenie - jeśli występuje ono w obu kierunkach, dany odcinek drogi jest oznaczony liniami po obu stronach.

#### <span id="page-23-0"></span>|| Informacje o zakłóceniach ruchu drogowego

- Nacisnąć symbol zakłóceń ruchu drogowego.
	- > Zostanie wyświetlona karta informacyjna. Informacja może opisywać przykładowo miejsce występowania zakłócenia z nazwą ulicy lub numerem drogi, jego rodzaj, zakres i czas trwania.

#### Unikanie zakłóceń ruchu drogowego

Jeśli na trasie jest korek drogowy, można wybrać opcję Omiń. System obliczy wówczas trasę alternatywną.

#### Informacje drogowe nadawane w czasie rzeczywistym (Real Time Traffic Information  $-$  RTTI $)$ <sup>10</sup>

Jeśli samochód jest połączony z Internetem, można także odbierać rozszerzone informacje drogowe za pośrednictwem systemu RTTI.

#### Powiązane informacje

- [Ustawienia informacji drogowych \(Str. 27\)](#page-28-0)
- [Ustawienia mapy \(Str. 25\)](#page-26-0)
- Wyświetlanie korków drogowych wzdłuż trasy (Str. 22)
- [Informacje drogowe nadawane w czasie rze](#page-24-0)[czywistym \(Str. 23\)](#page-24-0)
- [Karty informacyjne na mapie](#page-9-0)\* (Str. 8)

# Wyświetlanie korków drogowych wzdłuż trasy

Listę zakłóceń ruchu drogowego na trasie można uzyskać, gdy w systemie nawigacyjnym\* został określony punkt docelowy.

1. Gdy wyświetlona jest mapa, rozwinąć pole narzędzi po lewej stronie za pomocą strzałki w dół, a następnie nacisnąć trzy kropki.

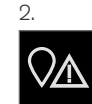

Nacisnąć opcję Z przodu.

- 3. Nacisnąć opcję Ruch drogowy. Przycisk Ruch drogowy jest szary, jeśli nie ma zdarzeń drogowych na trasie.
	- > Wszelkie zdarzenia drogowe na trasie są wyświetlane według odległości.
- 4. Jeśli potrzebnych jest więcej informacji o zakłóceniach w ruchu drogowym, nacisnąć odpowiedni wiersz, co spowoduje otwarcie karty informacyjnej. Wybrać jedną z opcji karty informacyjnej i postępować według instrukcji.
- 5. Nacisnąć opcję Omiń, aby ominąć zakłócenia w ruchu drogowym.
	- > Trasa zostaje ponownie przeliczona i podawane są wskazówki dojazdu trasą alternatywną.

- [Zakłócenia ruchu drogowego na mapie](#page-22-0)\* [\(Str. 21\)](#page-22-0)
- [Ustawienia informacji drogowych \(Str. 27\)](#page-28-0)
- [Karty informacyjne na mapie](#page-9-0)\* (Str. 8)
- [Informacje drogowe nadawane w czasie rze](#page-24-0)[czywistym \(Str. 23\)](#page-24-0)

<sup>10</sup> Dotyczy niektórych wersji rynkowych.

# <span id="page-24-0"></span>Wybór objazdu w nawigacji na mapie**\***

Jeśli kierowca chce ominąć najbliższy odcinek trasy, np. z powodu zamknięcia drogi, można wybrać objazd.

1. Rozwinąć pole narzędzi po lewej stronie za pomocą strzałki w dół, a następnie nacisnąć trzy kropki.

2.

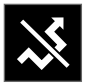

Nacisnąć symbol Objazd, aby wyświetlić alternatywną drogę podróży z informacjami najdłuższej/najkrótszej trasie oraz obliczonym czasem podróży. Zwykle sugerowany jest tylko krótki objazd, który umożliwia szybki powrót do pierwotnego planu podróży.

3. Jeśli sugestia została zaakceptowana: Nacisnąć symbol z informacją o objeździe. Trasa zostanie zaakceptowana, nawet jeśli samochód jedzie sugerowaną trasą. Po zaakceptowaniu proponowanej trasy, prowadzenie jest wznawiane z uwzględnieniem objazdu, jako trasy. Jeśli sugestia nie zostanie zaakceptowana należy kontynuować jazdę pierwotną trasą.

Alternatywą dla funkcji Objazd jest zjazd z trasy w planie podróży – system automatycznie zaktualizuje trasę i będzie kontynuował prowadzenie do

punktu docelowego najbardziej odpowiednią drogą.

Trasę alternatywną można także wyświetlić, kontynuując jazdę.

#### Powiązane informacje

• [Wyświetlanie trasy alternatywnej \(Str. 20\)](#page-21-0)

# Informacje drogowe nadawane w czasie rzeczywistym<sup>11</sup>

Gdy samochód jest połączony z internetem, kierowca może uzyskać dostęp do informacji o ruchu drogowym w czasie rzeczywistym  $(RTTI<sup>12</sup>)$ .

Informacje o zdarzeniach drogowych i natężeniu ruchu są przez cały czas pozyskiwane z aplikacji mobilnych, od organów publicznych i z danych GPS z pojazdów. Gdy jakiś samochód zażąda informacji o natężeniu ruchu, jednocześnie zostają przekazane anonimowe dane dotyczące natężenia ruchu w miejscu, w którym znajduje się ten samochód, co umożliwia działanie tej usługi. Anonimowe dane są wysyłane tylko wtedy, gdy funkcja RTTI jest aktywna.

Aktualne warunki drogowe są pokazywane w systemie nawigacji na mapie\* dla autostrad, dróg głównych i dróg pozamiejskich, a także dla niektórych tras w obrębie miast.

Ilość informacji o ruchu drogowym pokazywanych na mapie zależy od odległości od samochodu, przy czym te informacje są wyświetlane tylko w promieniu około 120 km (75 mil) od pozycji samochodu.

Tekst i symbole na mapie są wyświetlane w normalny sposób, a informacja o natężeniu ruchu pokazuje, jak szybko można jechać daną drogą w stosunku do obowiązującego na niej ograniczenia prędkości. Natężenie ruchu drogowego jest pokazywane na mapie po obu stronach drogi za

- <span id="page-25-0"></span>|| pomocą jednej kolorowej linii dla każdego z kierunków jazdy:
	- Zielony brak zakłóceń.
	- Czerwony zatłoczenie/korek drogowy/ wypadek.
	- Czarny droga zamknięta.

#### $\left( \widehat{\mathbf{I}}\right)$ [UWAGA](https://voice.cbg.com:443/cmsweb/workspace/item/metadata/details.do?io=37d827810cec9794c0a801515c64b71e&version=2&language=pl&variant=PL)

Informacje o ruchu drogowym nie są dostępne we wszystkich regionach/krajach.

Obszary, na których można odbierać informacje o ruchu drogowym, są przez cały czas powiększane.

# Powiązane informacje

• Aktywacja i dezaktywacja informacji drogowych nadawanych w czasie rzeczywistym (Str. 24)

#### 11 Dotyczy niektórych wersji rynkowych.

- 12 Real Time Traffic Information
- 13 Dotyczy niektórych wersji rynkowych.
- 14 Real Time Traffic Information

### Aktywacja i dezaktywacja informacji drogowych nadawanych w czasie rzeczywistym<sup>13</sup>

Gdy samochód jest połączony z internetem, kierowca może w systemie nawigacyjnym\* uzyskać dostęp do informacji o ruchu drogowym w czasie rzeczywistym (RTTI<sup>14</sup>).

Włączanie i wyłączanie funkcji RTTI przebiega w następujący sposób:

- 1. Nacisnąć Ustawienia w górnym widoku wyświetlacza centralnego.
- 2. Nacisnąć przycisk Nawigacja  $\rightarrow$  Ruch drogowy.
- 3. Wybrać Informacje drogowe online, aby włączyć (normalne informacje drogowe zostają zastąpione przez RTTI) lub wyłączyć RTTI.
- 4. Jeśli funkcja RTTI jest używana po raz pierwszy zostaje wyświetlone jedno okno wyskakujące z nagłówkiem Warunki i zastrzeżenia i jedno okno z nagłówkiem Udostępnianie danych.

Jeśli połączenie samochodu z Internetem zostanie przerwane, gdy funkcja RTTI jest aktywna, nastąpi automatyczne włączenie normalnych informacji drogowych. Funkcja RTTI zostanie

ponownie aktywowana, gdy połączenie z Internetem zostanie przywrócone.

- [Informacje drogowe nadawane w czasie rze](#page-24-0)[czywistym \(Str. 23\)](#page-24-0)
- [Ustawienia informacji drogowych \(Str. 27\)](#page-28-0)

# <span id="page-26-0"></span>Ustawienia Sensus Navigation**\***

Tutaj można wybrać ustawienia sposobu prezentowania trasy i innych informacji.

#### Ustawienia → Nawigacia

Ustawień można dokonać w następujących obszarach:

- Mapa zarządzanie zawartością i wyglądem mapy.
- Trasa i prowadzenie zarządzanie wskazówkami dojazdu oraz wyświetlaniem i obliczaniem trasy.
- Ruch drogowy zarządzanie informacjami o zakłóceniach w ruchu drogowym.

#### Powiązane informacje

- Ustawienia mapy (Str. 25)
- [Ustawienia trasy i nawigacji drogowej](#page-27-0)\* [\(Str. 26\)](#page-27-0)
- [Ustawienia informacji drogowych \(Str. 27\)](#page-28-0)

# Ustawienia mapy

Tutaj można wybrać ustawienia sposobu prezentacji mapy na ekranie.

#### Ustawienia → Nawigacia → Mapa

Ustawień można dokonać w następujących obszarach:

- Format pozycji
- Format wyświetlania mapy
- Pokazuj fotoradary
- Pokazui ulubione
- Punkty zainteresowania (POI)

#### Forma pozycji

Opcja Format pozycji pozwala wybrać sposób prezentacji aktualnej pozycji – z nazwą/adresem lub współrzędnymi:

- **Adres**
- Współrzędne i wys. n.p.m.

#### Widok mapy

Opcja Format wyświetlania mapy pozwala wybrać sposób prezentacji kolorów na mapie:

- Dzień jasne kolory.
- Noc stonowane kolory, niezakłócające widoczności w nocy.

• Automatyczny/ – system automatycznie przełącza między trybem Dzień i Noc w zależności od natężenia światła w kabinie pasażerskiej.

#### Fotoradary<sup>15</sup>

Pokazuj fotoradary określa, czy na mapie mają być pokazane fotoradary.

#### Ulubione

Wybrać, czy na mapie mają być widoczne pozycje Ulubione.

#### Punkt zainteresowania (POI16)

Punkty POI, które mają być wyświetlone na mapie, są wskazane pod Punkty zainteresowania (POI). Nacisnąć żądaną kategorię, np. "Transport", a następnie wybrać opcję wyświetlania wszystkich lub określonych podkategorii. Wyjść z menu, naciskając Wstecz lub Zamknij.

- Ustawienia Sensus Navigation\* (Str. 25)
- [Ustawienia trasy i nawigacji drogowej](#page-27-0)\* [\(Str. 26\)](#page-27-0)
- [Ustawienia informacji drogowych \(Str. 27\)](#page-28-0)
- [Wyświetlanie punktów POI wzdłuż trasy](#page-22-0) [\(Str. 21\)](#page-22-0)

<sup>15</sup> Funkcja nie jest dostępna na wszystkich rynkach.

<sup>16</sup> Point of Interest

#### <span id="page-27-0"></span>NAWIGAC<sub>JA</sub>

- [Wprowadzanie punktu docelowego na pod](#page-16-0)[stawie punktu zainteresowania \(Str. 15\)](#page-16-0)
- [Wyznaczanie punktu docelowego na podsta](#page-17-0)[wie pozycji Ostatnich/Ulubionych/Biblioteki](#page-17-0) [\(Str. 16\)](#page-17-0)

#### Ustawienia trasy i nawigacji drogowej**\***

Tutaj można wybrać ustawienia sposobu obliczania trasy i prezentowania nawigacji drogowej.

Ustawienia → Nawigacia → Trasa i prowadzenie

Ustawień można dokonać w następujących obszarach:

- Format czasu przybycia na miejsce
- Poziom prowadzenia głosowego
- Wybór domyślnego rodzaju trasy
- Nauka trasy
- Ustawienia omijania
- Sugerowana stacja benzynowa

#### Format czasu

Wybrać, jak ma być podawana godzina przyjazdu:

- ETA<sup>17</sup> (obliczona godzina dojazdu do punktu docelowego)
- $RTA^{18}$  (pozostały czas podróży)

Pokazany czas odnosi się do strefy czasowej w punkcie docelowym.

#### Poziom prowadzenia głosowego

1. Nacisnąć opcję Poziom prowadzenia głosowego.

- 2. Nacisnąć żądaną opcję prowadzenia głosowego:
	- Brak (automatyczne prowadzenie głosowe jest wyłączone, ale można je włączyć ręcznie w celu jednorazowego odsłuchania aktualnego polecenia)
	- Małe (tylko jeden komunikat dla każdego punktu nawigacyjnego)
	- Średnie (do 3 komunikatów dla każdego punktu nawigacyjnego, z ograniczoną ilością informacji)
	- Pełna (do 4 komunikatów dla każdego punktu nawigacyjnego, z pełnym zakresem dostepnych informacii)

#### Standardowe typy tras

Wybrać standardowy typ preferowanej trasy:

- **Szybka**
- Eko
- Widok (w jak największym stopniu unikane są autostrady, więc czas podróży może być długi)

Trasę alternatywną można także wyświetlić, kontynuując jazdę.

<sup>17</sup> Estimated Time of Arrival

<sup>18</sup> Remaining Time to Arrival

#### <span id="page-28-0"></span>Uczenie się trasy

Wybrać Nauka trasy, jeśli ma być dozwolone gromadzenie danych w celu optymalizacji obliczania trasy.

#### Unikaj

Nacisnąć Ustawienia omijania, aby otworzyć menu zawierające opcje automatycznego unikania różnych rzeczy przy obliczaniu trasy, jeśli jest to możliwe. Można na przykład wybrać tunele, obszary, na których są pobierane opłaty za wjazd do centrum miasta, i promy.

### Sugerowane stacje benzynowe

Nacisnąć Sugerowana stacja benzynowa, aby włączyć lub wyłączyć wyświetlanie pobliskich stacji benzynowych.

# Powiązane informacje

- [Ustawienia Sensus Navigation](#page-26-0)\* (Str. 25)
- [Ustawienia mapy \(Str. 25\)](#page-26-0)
- Ustawienia informacji drogowych (Str. 27)
- [Wyświetlanie trasy alternatywnej \(Str. 20\)](#page-21-0)

# Ustawienia informacji drogowych

W tym miejscu wybiera się ustawienia definiujące sposób pokazywania informacji o ruchu drogowym na mapie\*.

Ustawienia → Nawigacia → Ruch drogowy

Ustawień można dokonać w następujących obszarach:

- Pokaż i obsługuj zdarzenia drogowe
- Unikaj zdarzeń drogowych
- Pokaż swobodny przepływ ruchu
- Informacje drogowe online

#### Wyświetlanie zdarzeń drogowych

Wybrać, czy zdarzenia drogowe mają być pokazywane na mapie i uwzględniane przy obliczaniu trasy:

- Brak
- **Główne**
- **Wszystkie**

# Unikaj wypadków drogowych

Wybrać, czy incydenty drogowe mają być omijane przy obliczaniu trasy:

- **Nigdy**
- Zapytaj (ewentualne propozycje zmiany trasy są podawane podczas podróży)

• Zawsze

#### Wyświetlanie płynnego ruchu drogowego

Wybrać Pokaż swobodny przepływ ruchu, aby wyświetlać to na mapie.

#### Wykorzystywanie rozszerzonych informacji drogowych<sup>19</sup>

Wybrać Informacje drogowe online, aby korzystać z informacji o ruchu drogowym w czasie rzeczywistym przez internet (RTTI).

- [Ustawienia Sensus Navigation](#page-26-0)\* (Str. 25)
- [Ustawienia mapy \(Str. 25\)](#page-26-0)
- [Ustawienia trasy i nawigacji drogowej](#page-27-0)\* [\(Str. 26\)](#page-27-0)
- [Informacje drogowe nadawane w czasie rze](#page-24-0)[czywistym \(Str. 23\)](#page-24-0)

<sup>19</sup> Dotyczy niektórych wersji rynkowych.

# <span id="page-29-0"></span>Aktualizacie map

MapCare to usługa aktualizacji map w samochodach Volvo wyposażonych w system Sensus Navigation\*.

#### Ogólne informacje na temat aktualizacji

Są dwa sposoby aktualizacji map. Albo za pomocą komputera i pamięci USB albo bezpośrednio z samochodu<sup>20</sup> (jeśli samochód jest połaczony z Internetem).

Dane mapy samochodowej są podzielone na wstępnie określone regiony. Nie jest wymagana jednoczesna aktualizacja danych mapy dla wszystkich regionów — kierowca może wybrać aktualizację tylko jednego lub kilku konkretnych regionów.

Gdy samochód jest połączony z Internetem można aktualizować jeden lub kilka regionów. Przy aktualizacji większej liczby regionów lub całej mapy, całkowita objętość danych mapy może być tak duża, że bardziej wygodnym sposobem będzie skorzystanie z komputera i pamięci przenośnej USB.

20 Dotyczy tylko niektórych krajów.

#### $\left| \textbf{G} \right|$ [UWAGA](https://voice.cbg.com:443/cmsweb/workspace/item/metadata/details.do?io=98c8785ae888b809c0a801510f844a11&version=3&language=pl&variant=PL)

Jeśli plan podróży obejmuje więcej niż jeden region, wszystkie regiony muszą mieć ten sam numer wersji. W przeciwnym razie obliczona trasa może zawierać niewłaściwy odcinek drogi.

#### Aktualizacja struktury mapy

Czasem może być konieczna zmiana struktury mapy - przykładowo w sytuacji, gdy trzeba dodać nowy region lub podzielić większy region na mniejsze. W takim przypadku żadne próby aktualizacji poszczególnych regionów przy użyciu normalnej procedury nie powiodą się, a przyczyna zostanie wskazana w komunikacie.

Zamiast tego należy przeinstalować całą mapę z pamięci przenośnej USB. Dalsze informacje można znaleźć na stronie wsparcia technicznego Volvo Cars [\(support.volvocars.com](http://support.volvocars.com)) lub uzyskać u dealera Volvo.

#### Aktualizacja oprogramowania systemu nawigacii

Poza danymi mapy, od czasu do czasu konieczna jest aktualizacja własnego oprogramowania systemu nawigacji, które jest stale udoskonalane. Może wówczas dojść do sytuacji, że najnowsze aktualizacje danych mapy nie będą obsługiwane przez istniejące oprogramowanie systemu nawigacji. W takim przypadku wyświetlony zostanie

komunikat informujący, że oprogramowanie systemu nawigacji wymaga aktualizacji. Można to zrobić u dealera Volvo.

#### Często zadawane pytania

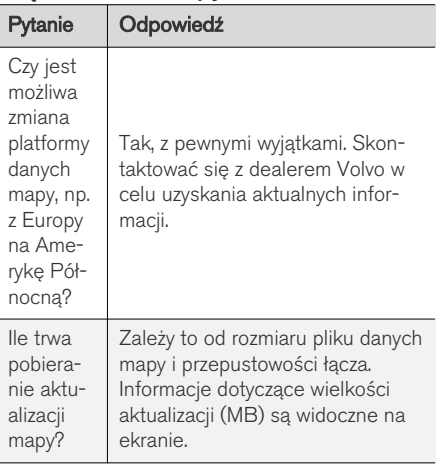

<span id="page-30-0"></span>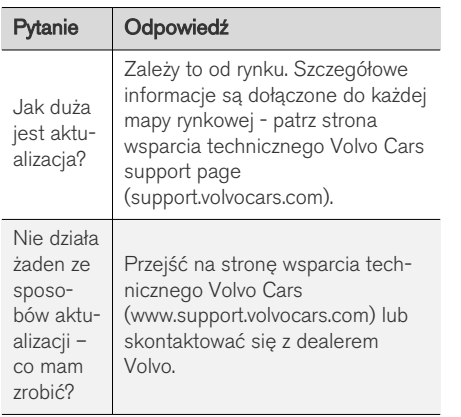

#### Powiązane informacje

- Aktualizowanie map\* za pośrednictwem komputera i USB (Str. 29)
- Aktualizowanie map\* [z samochodu połączo](#page-32-0)[nego z Internetem \(Str. 31\)](#page-32-0)
- [Często zadawane pytania dotyczące nawiga](#page-33-0)[cji na mapie](#page-33-0)\* (Str. 32)
- [Umowa licencyjna systemu nawigacji i map](#page-34-0)\* [\(Str. 33\)](#page-34-0)
- [Prawa autorskie do nawigacji na mapie](#page-37-0)\* [\(Str. 36\)](#page-37-0)

#### Aktualizowanie map**\*** za pośrednictwem komputera i USB

Nowe mapy można pobrać z komputera połączonego z Internetem do pamięci przenośnej USB, a następnie przenieść z pamięci przenośnej USB do samochodu.

#### Warunki działania

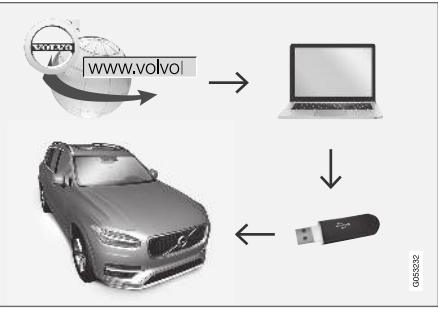

Aktualizacja przy użyciu komputera i pamięci przenośnej USB

#### Pamięć przenośna USB

Pamięć przenośna USB użyta do przeprowadzenia aktualizacji musi spełniać następujące wymagania:

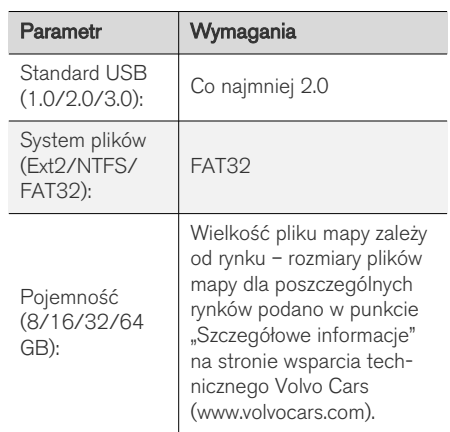

|| Zanotować bieżącą wersję mapy

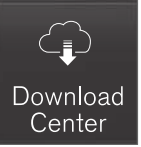

1. Nacisnąć Usługa zdalnej aktualizacji w widoku aplikacji.

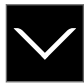

- Nacisnąć strzałkę, aby rozwinąć region.
	- > Wyświetlone zostają szczegółowe informacje o mapie.
- 3. Zanotować informacje o mapie znajdujące się pod symbolem mapy.

#### Pobieranie danych mapy z Internetu do pamięci przenośnej USB

Przygotować pamięć przenośną USB i zanotowane informacje o mapie.

- 1. Korzystając z komputera z połączeniem internetowym, przejść do witryny wsparcia Volvo Cars [\(support.volvocars.com](http://support.volvocars.com)).
- 2. Wybrać mapy, model samochodu i rok modelowy.
- 3. Kliknąć region, który ma zostać zaktualizowany.
	- > Wyświetlony zostanie obraz mapy z informacją o najnowszych danych mapy dla tego regionu.
- 4. Sprawdzić, czy wersja mapy jest nowsza niż zainstalowana w samochodzie.
- 5. Podłączyć pamięć przenośną USB do komputera i pobrać aktualizację do pamięci USB.

Czasy pobierania mogą się różnić w zależności od rozmiarów mapy i szybkości połączenia.

#### Przenoszenie danych mapy z pamięci USB do samochodu

Czas wymagany do pobrania danych z pamięci USB do samochodu zależy od ilości danych mapy. Aktualizację można przeprowadzić podczas jazdy. Jeśli instalacja nie zakończy się przed wyłączeniem samochodu, aktualizacja będzie kontynuowana podczas następnej jazdy.

#### **Aktualizacia**

- 1. Włączyć system nawigacyjny.
- 2. Podłączyć pamięć USB do portu USB w samochodzie. Jeśli są dwa porty USB, drugi nie może być używany w tym samym czasie.
- 3. System nawigacyjny automatycznie wykrywa dostępną aktualizację i w trakcie aktualizacji całej bazy danych mapy pokazuje na ekranie jej postęp w procentach.
	- > W przypadku aktualizowania pojedynczego regionu mapy aktualizacja rozpoczyna się od razu.

Aby rozpocząć aktualizację całej bazy danych mapy, użytkownik musi nacisnąć opcie Potwierdź albo wybrać opcie Anuluj w celu anulowania instalacji.

- 4. Nacisnąć Potwierdź zostanie uruchomiona aktualizacja całej bazy danych mapy, a informacja o jej postępie będzie pokazywana na wyświetlaczu centralnym.
- 5. Na wyświetlaczu centralnym pojawi się informacja o zakończeniu transferu — wówczas należy wyjąć pamięć przenośną USB.
- 6. Uruchomić ponownie system Infotainment.
- 7. Sprawdzić, czy w samochodzie zostały zainstalowane prawidłowe dane mapy, powtarzając kroki opisane wcześniej w punkcie "Zanotować bieżącą wersję mapy".

#### <span id="page-32-0"></span>Przerwanie procesu

Jeśli w trakcie aktualizacji nastapi przerwa, na wyświetlaczu centralnym zawsze pojawi się komunikat objaśniający.

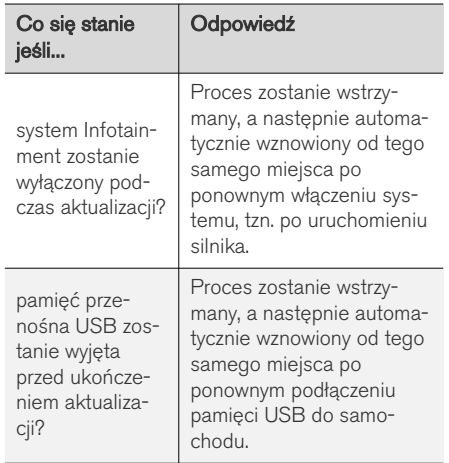

Dalsze informacje można znaleźć na stronie wsparcia technicznego Volvo Cars ([support.volvocars.com\)](http://support.volvocars.com) lub uzyskać u dealera Volvo.

#### Powiązane informacje

- Aktualizowanie map\* z samochodu połączonego z Internetem (Str. 31)
- [Aktualizacje map \(Str. 28\)](#page-29-0)

### Aktualizowanie map**\*** z samochodu połączonego z Internetem

Gdy samochód jest połączony z internetem, możliwa jest aktualizacja map systemu nawigacji<sup>21</sup> .

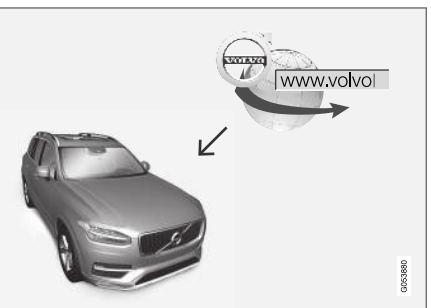

Zasada działania zdalnej aktualizacji.

Samochód musi być połączony z Internetem – patrz opis w instrukcji obsługi.

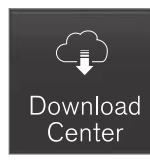

- 1. Nacisnać Usługa zdalnej aktualizacji w widoku aplikacii.
	- > Aplikacja zostaje uruchomiona i obok pozycji Mapy zostaje wyświetlona liczba wskazująca, ile jest aktualizacji mapy dla podanego regionu domowego. Liczba ta pozostaje widoczna do chwili przeprowadzenia nowego wyszukiwania aktualizacji lub zainstalowania aktualizacji.
- 2. Nacisnąć opcję Mapy.
- 3. Nacisnąć przycisk Instaluj, a następnie Potwierdź.
	- > Rozpoczyna się instalacja wybranej mapy/ aktualizacji mapy.

Dalsze informacje można znaleźć na stronie wsparcia technicznego Volvo Cars [\(support.volvocars.com](http://support.volvocars.com)) lub uzyskać u dealera Volvo.

#### <span id="page-33-0"></span>|| Automatyczna aktualizacja danych mapy

Automatyczną aktualizację można wybrać tylko wtedy, gdy aktywna jest funkcja **Sprawdz.** aktualizacji oprogramowania w tle w pozycji Ustawienia → System → Usługa zdalnej aktualizacii.

- 1. Automatyczna aktualizacja danych mapy może zostać wybrana wyłącznie dla regionu domowego. Jeżeli region domowy nie został jeszcze wybrany — nacisnąć strzałkę w dół, aby rozwinąć region.
	- > Wyświetlone zostają szczegółowe informacje o mapie.
- 2. Nacisnąć opcję Ust. jako region dom...
- 3. Zaznaczyć kratkę przy opcji Autoaktualizacia:
	- > Gdy samochód jest połączony z Internetem i dostępna jest aktualizacja mapy, zostanie ona automatycznie pobrana do samochodu.

#### Powiązane informacje

- Aktualizowanie map\* [za pośrednictwem kom](#page-30-0)[putera i USB \(Str. 29\)](#page-30-0)
- [Aktualizacje map \(Str. 28\)](#page-29-0)

# Często zadawane pytania dotyczące nawigacji na mapie**\***

Poniżej przedstawiono kilka często zadawanych pytań dotyczących systemu nawigacji.

#### Pozycja samochodu na mapie jest nieprawidłowa

System nawigacji pokazuje położenie samochodu z dokładnością do mniej więcej 20 metrów ( 65 stóp).

Większe ryzyko błędu występuje podczas jazdy drogami przebiegającymi równolegle do innej drogi, drogami krętymi, drogami wielopoziomowymi oraz po przejechaniu dużej odległości bez wykonywania większych skrętów.

Wysokie góry, budynki, tunele, wiadukty, przejazdy nad/pod innymi drogami itp. również mają ujemny wpływ na odbiór sygnałów satelitarnych, co oznacza, że dokładność obliczania pozycji samochodu może ulec zmniejszeniu.

#### System nie zawsze oblicza najszybszą/ najkrótszą trasę

Przy obliczaniu trasy uwzględnianych jest kilka czynników w celu określenia teoretycznie najlepszego rozwiązania. Czynniki te obejmują dystans trasy, szerokość drogi, klasyfikację dróg, natężenie ruchu i ograniczenia prędkości. W oparciu o doświadczenie i znajomość okolicy można jednak wybrać bardziej efektywną trasę.

#### System może przykładowo uwzględniać korzystanie z dróg płatnych lub promów, podczas gdy kierowca wybrał, aby ich unikać

Z przyczyn technicznych system może korzystać tylko z głównych dróg przy obliczaniu zarysu trasy na długim dystansie.

Jeśli wybrano unikanie dróg płatnych i autostrad, są one unikane w jak największym możliwym stopniu i wykorzystywane tylko wtedy, gdy nie jest dostępna żadna rozsądna alternatywa.

#### Pozycja na mapie jest nieprawidłowa po transporcie samochodu

Jeśli samochód jest transportowany, na przykład promem lub pociągiem albo w sposób, który utrudnia odbiór sygnałów satelitarnych, obliczenie jego prawidłowej pozycji może zająć nawet 5 minut.

#### Symbol samochodu na ekranie wyświetlacza zachowuje się nielogicznie po zmianie opon

Oprócz odbiornika satelitarnego w obliczaniu aktualnej pozycji, prędkości i kierunku jazdy samochodu pomaga czujnik prędkości samochodu i żyroskop. Po zamontowaniu koła zapasowego albo zmianie opon letnich na zimowe lub na odwrót system musi "nauczyć się" rozmiaru nowych kół.

<sup>21</sup> Dotyczy tylko niektórych krajów.

<span id="page-34-0"></span>Dlatego dla optymalnego działania systemu zalecane jest, aby samochód jechał przez jakiś czas po drogach zapewniających dobry odbiór satelitarny (dobra widoczność).

#### Obraz mapy jest niezgodny z rzeczywistą sytuacją

Czynniki, takie jak ciągła rozbudowa i przebudowa sieci drogowej, wprowadzanie nowych zasad organizacji ruchu itp. powodują, że baza danych mapy nie zawsze i nie we wszystkich sytuacjach jest kompletna.

Z tego względu dane mapy są stale udoskonalane i aktualizowane - należy regularnie sprawdzać dostępność aktualizacji.

#### Symbol samochodu na ekranie skacze do przodu lub obraca się

System może potrzebować kilku sekund, by wykryć pozycję i ruch samochodu przed rozpoczęciem podróży.

Wyłączyć zarówno system, jak i silnik. Uruchomić ponownie, ale pozostać w miejscu przez chwilę przed rozpoczęciem jazdy.

#### Informacja mapy jest nieaktualna

Patrz odpowiedź w kolejnym nagłówku.

#### Czy są zainstalowane najnowsze dane mapy?

Dane mapy są przez cały czas aktualizowane i uzupełniane. Bieżącą wersję mapy w samochodzie można wyświetlić w związku z aktualizacją

mapy za pośrednictwem komputera i USB. Sprawdzić wersję mapy w samochodzie i porównać z dostępną wersją mapy na stronie wsparcia technicznego Volvo Cars pod adresem support.volvocars.com.

#### Powiązane informacje

• [Aktualizacje map \(Str. 28\)](#page-29-0)

# Umowa licencyjna systemu nawigacji i map**\***

Licencja<sup>22</sup> to umowa upoważniająca do prowadzenia pewnej działalności lub do korzystania z praw innej osoby zgodnie z warunkami tej umowy.

#### UMOWA LICENCYJNA UŻYTKOWNIKA **KOŃCOWEGO**

PRZED ROZPOCZĘCIEM KORZYSTANIA Z BAZY DANYCH HERE NALEŻY DOKŁADNIE ZAPOZNAĆ SIĘ Z NINIEJSZĄ UMOWĄ.

#### || UWAGA DLA UŻYTKOWNIKA

NINIEJSZA UMOWA JEST UMOWĄ LICENCYJNĄ, A NIE SPRZEDAŻY, ZAWIERANĄ POMIEDZY UŻYTKOWNIKIEM A FIRMA HERE EUROPE B.V., ("HERE") I DOTYCZY ZAKUPIONEJ PRZEZ UŻYTKOWNIKA KOPII BAZY DANYCH MAP NAWIGACYJNYCH FIRMY HERE, W TYM POWIAZANEGO Z NIA OPROGRAMOWANIA KOMPUTEROWEGO, NOŚNIKÓW I DOKUMENTACJI DRUKOWANEJ, WYDANYCH PRZEZ FIRMĘ HERE (ZWANYCH ŁACZNIE "BAZA DANYCH"). KORZYSTAJĄC Z BAZY DANYCH, UŻYTKOWNIK AKCEPTUJE WSZYSTKIE WARUNKI NINIEJSZEJ UMOWY LICENCYJNEJ UŻYTKOWNIKA KOŃCOWEGO (ZWANEJ "UMOWA") I WYRAŻA NA NIE ZGODĘ. JEŚLI UŻYTKOWNIK NIE WYRAŻA ZGODY NA WARUNKI UMOWY, POWINIEN NIEZWŁOCZNIE ZWRÓCIĆ BAZĘ DANYCH, WRAZ ZE WSZYSTKIMI TOWARZYSZACYMI JEJ SKŁADNIKAMI, DOSTAWCY W CELU UZYSKANIA ZWROTU ZAPŁATY.

#### WŁASNOŚĆ

Właścicielem bazy danych oraz praw autorskich i własności intelektualnej oraz praw pokrewnych do niej jest firma HERE lub jej licencjodawcy. Nośnik, na którym znajduje się baza danych, pozostaje własnością firmy HERE i/lub dostawcy do momentu uiszczenia w całości wszelkich wpłat należnych firmie HERE i/lub dostawcy na mocy niniejszej umowy lub podobnych umów, na

podstawie których baza danych jest dostarczana użytkownikowi.

#### UDZIELENIE LICENCJI

Firma HERE udziela użytkownikowi niewyłącznej licencji na korzystanie z bazy danych do użytku osobistego lub, jeśli ma to zastosowanie, do użytku w ramach wewnętrznej działalności przedsiębiorstwa. Licencja nie obejmuje prawa do udzielania podlicencji.

#### OGRANICZENIA KORZYSTANIA

Korzystanie z niniejszej bazy danych jest ograniczone do określonego systemu, dla którego została ona stworzona. Z wyjątkiem zakresu wyraźnie dozwolonego przez obowiązujące przepisy prawa (np. ustawodawstwo krajowe oparte na europejskiej dyrektywie 91/250 w sprawie prawnej ochrony programów komputerowych i dyrektywie 96/9 w sprawie prawnej ochrony baz danych) użytkownik nie może wyodrębniać lub ponownie wykorzystywać fragmentów zawartości bazy danych ani powielać, kopiować, modyfikować, adaptować, tłumaczyć, dezasemblować, dekompilować lub odtwarzać kodu źródłowego jakiegokolwiek fragmentu bazy danych. Jeśli użytkownik chce uzyskać informacje o współdziałaniu z innym oprogramowaniem w rozumieniu europejskiej dyrektywy w sprawie prawnej ochrony programów komputerowych (lub opartego na niej ustawodawstwa krajowego), powinien umożliwić firmie HERE przedstawienie

takich informacii w uzasadniony sposób i na uzasadnionych warunkach, wraz z odpłatnością, ustalonych przez firmę HERE.

Baza danych zawiera informacje udzielone firmie HERE przez osoby trzecie na podstawie licencji i podlega informacjom o warunkach użytkowania oraz prawach autorskich dostawcy, opublikowanych pod następującym adresem:

here.com/supplierterms

#### PRZENIESIENIE LICENCJI

Użytkownik nie może przenosić prawa do użytkowania bazy danych na osoby trzecie, z wyjątkiem instalacji w systemie, dla którego baza została stworzona, lub gdy użytkownik nie zachowuje kopii bazy danych, pod warunkiem że osoba, na którą licencja jest przenoszona, wyrazi zgodę na wszystkie warunki niniejszej umowy i potwierdzi je firmie HERE na piśmie. Zestawy wielodyskowe mogą być przekazywane lub sprzedawane wyłącznie jako pełny zestaw oferowany przez firmę HERE, a nie jako pojedyncze elementy.

<sup>22</sup> EULA = End User License Agreement

#### OGRANICZONA GWARANCJA

Z zastrzeżeniem poniższych ostrzeżeń firma HERE gwarantuje, że przez okres 12 miesięcy od nabycia kopii bazy danych będzie ona działać zasadniczo zgodnie z kryteriami dokładności i pełności firmy HERE obowiązującymi w dniu zakupu bazy danych; opis kryteriów można uzyskać od firmy HERE na żądanie. Jeśli baza danych nie będzie działać zgodnie z niniejszą ograniczoną gwarancją, firma HERE dołoży uzasadnionych starań w celu naprawy lub wymiany niezgodnej kopii użytkownika. Jeśli starania te nie spowodują działania bazy danych zgodnie z gwarancją udzieloną w niniejszej umowie, użytkownik może wedle swojego wyboru otrzymać rozsądny zwrot ceny uiszczonej za bazę danych lub odstąpić od umowy. Powyższe stanowi całość odpowiedzialności firmy HERE i wyłączny środek prawny przysługujący użytkownikowi wobec tej firmy. Firma HERE nie udziela gwarancji i nie składa żadnych oświadczeń dotyczących korzystania z wyników lub korzystania z bazy danych w zakresie jej poprawności, dokładności, niezawodności lub innych cech, chyba że wyraźnie udzielono ich w niniejszym paragrafie. Firma HERE nie gwarantuje, że baza danych jest lub będzie wolna od błędów. Żadna pisemna lub ustna informacja lub porada przekazana przez firmę HERE, dostawcę lub inną osobę nie stanowi o powstaniu gwarancji, a także nie może być pretekstem do jakiegokolwiek rozszerzenia zakresu ograniczonej gwarancji opisanej powyżej. Ograniczona

gwarancja udzielona w niniejszej umowie nie ma wpływu ani nie uchybia uprawnieniom ustawowym użytkownika wynikającym z przepisów o rękojmi za wady ukryte towaru.

Jeśli użytkownik nie nabył bazy danych bezpośrednio od firmy HERE, oprócz uprawnień przysługujących mu w stosunku do firmy HERE na podstawie niniejszej umowy mogą mu przysługiwać uprawnienia ustawowe w stosunku do osoby, od której nabył bazę danych, zgodnie z prawem, któremu podlega. Powyższa gwarancja firmy HERE nie ma wpływu na takie uprawnienia ustawowe, a użytkownik może korzystać z tych uprawnień niezależnie od uprawnień przyznanych niniejszą umową.

#### OGRANICZENIE ODPOWIEDZIALNOŚCI

Cena bazy danych nie obejmuje jakiegokolwiek świadczenia za zakładane ryzyko szkód następczych, pośrednich lub nieograniczonych szkód bezpośrednich, które mogą wystąpić w związku z korzystaniem przez użytkownika z bazy danych. W związku z tym firma HERE nie odpowiada w żadnym wypadku za szkody następcze lub pośrednie, w tym bez ograniczeń za utratę przychodów, danych lub niemożność korzystania, poniesione przez użytkownika lub stronę trzecią i spowodowane korzystaniem z bazy danych, niezależnie od podstawy odpowiedzialności (deliktowa, kontraktowa lub gwarancyjna), nawet jeśli firma HERE została powiadomiona o możliwości wystąpienia takich szkód. Odpowiedzialność firmy HERE za szkody

bezpośrednie jest w każdym wypadku ograniczona do wysokości ceny bazy danych.

GWARANCJA OGRANICZONA I OGRANICZENIE ODPOWIEDZIALNOŚCI USTANOWIONE W NINIEJSZEJ UMOWIE NIE MAJĄ WPŁYWU ANI NIE UCHYBIAJĄ UPRAWNIENIOM USTAWOWYM UŻYTKOWNIKA WYNIKAJACYM Z PRAWA KRAJU, W KTÓRYM UŻYTKOWNIK NABYŁ BAZĘ DANYCH W OKOLICZNOŚCIACH INNYCH NIŻ PROWADZENIE DZIAŁALNOŚCI GOSPODARCZEJ.

#### **OSTRZEŻENIA**

Baza danych może zawierać informacie niepełne lub nieaktualne w związku z upływem czasu, zmianą okoliczności, użytymi źródłami i specyfiką gromadzenia szczegółowych danych geograficznych; wszystkie te czynniki mogą spowodować wystąpienie nieprawidłowych wyników. Baza danych nie obejmuje i nie odzwierciedla informacji o m.in. czasie podróży i może nie zawierać informacji o bezpieczeństwie okolicy; egzekwowaniu prawa; pomocy w razie wypadków; robotach drogowych; zamknięciu dróg lub ulic; nachyleniu lub wzniesieniu drogi; dopuszczalnej wysokości lub masie pojazdów na mostach lub innych ograniczeniach, warunkach drogowych; wydarzeniach szczególnych zależących od marki systemu nawigacji, który posiadasz.

}}

#### <span id="page-37-0"></span> $|$ PRAWO UMOWY

Niniejsza umowa podlega prawu kraju, w którym użytkownik zamieszkuje w momencie nabycia bazy danych. W przypadku gdy użytkownik w tym momencie zamieszkuje poza terytorium Unii Europejskiej lub Szwajcarii, stosowane będzie prawo kraju Unii Europejskiej lub Szwajcarii, w którym użytkownik nabył bazę danych. We wszystkich pozostałych przypadkach lub jeśli nie można określić miejsca, w którym nabyto bazę danych, będzie stosowane prawo holenderskie. We wszystkich sporach wynikających z niniejszej umowy lub z nią związanych właściwy będzie sąd miejsca zamieszkania użytkownika w chwili nabycia bazy danych, bez uszczerbku dla uprawnienia firmy HERE do wszczęcia postępowania przed sądem właściwym według aktualnego miejsca zamieszkania użytkownika.

#### Powiązane informacje

- [Aktualizacje map \(Str. 28\)](#page-29-0)
- Prawa autorskie do nawigacji na mapie\* (Str. 36)

# Prawa autorskie do nawigacji na mapie**\***

W celu uzyskania informacji na temat praw autorskich (© Copyright), patrz rozdział "Umowa licencyjna systemu nawigacji i map".

- Aktualizacie map (Str. 28)
- [Umowa licencyjna systemu nawigacji i map](#page-34-0)\* [\(Str. 33\)](#page-34-0)

# INDEKS ALFABETYCZNY

#### INDEKS ALFABETYCZNY

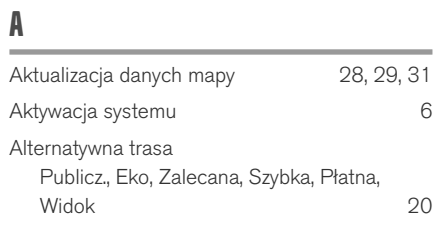

I

Informacje drogowe nadawane w czasie rzeczywistym (Real Time Traffic Information – RTTI) [23](#page-24-0), [24](#page-25-0) Informacje o ruchu drogowym [27](#page-28-0) nadawanie [21](#page-22-0)

N

nawigacja na mapie Na wyświetlaczu kierowcy [10](#page-11-0) na wyświetlaczu przeziernym [11](#page-12-0) w centralnym wyświetlaczu [8](#page-9-0)

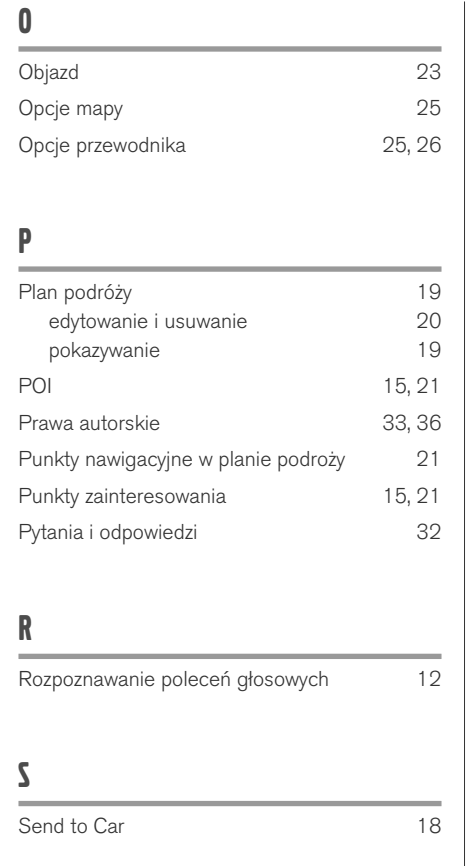

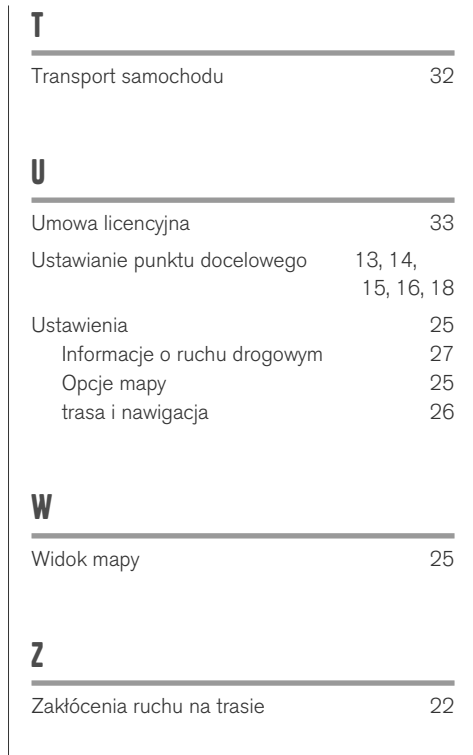

INDEKS ALFABETYCZNY

# VOLVO

TP 25386 (Polish), AT 1746, MY18, Copyright © 2000-2017 Volvo Car Corporation